## **Erlkönig - DIGA-Verordnungen**

Neben Arznei-, Heil- und Hilfsmitteln oder häuslicher Krankenpflege können seit September 2020 auch digitale Gesundheitsanwendungen (DiGA) verordnet werden. Hierzu bietet RED medical ab dem Release 88 eine neue Verordnungshilfe, die auf das vom BfArM zur Verfügung gestellte DIGA-Verzeichnis aufbaut.

Um für eine Patientin oder einen Patienten eine DIGA zu verordnen, rufen Sie die Funktion "DIGA-Verordnung" auf. RED zeigt Ihnen eine Liste der aktuell beim BfArM gelisteten DIGAs auf. Sie können durch Eingabe von Suchbegriffen in dieser Liste nach passenden Applikationen suchen. Durch Klick auf Details anzeigen können Sie die (ebenfalls durchsuchbare) Beschreibung der Applikation einblenden.

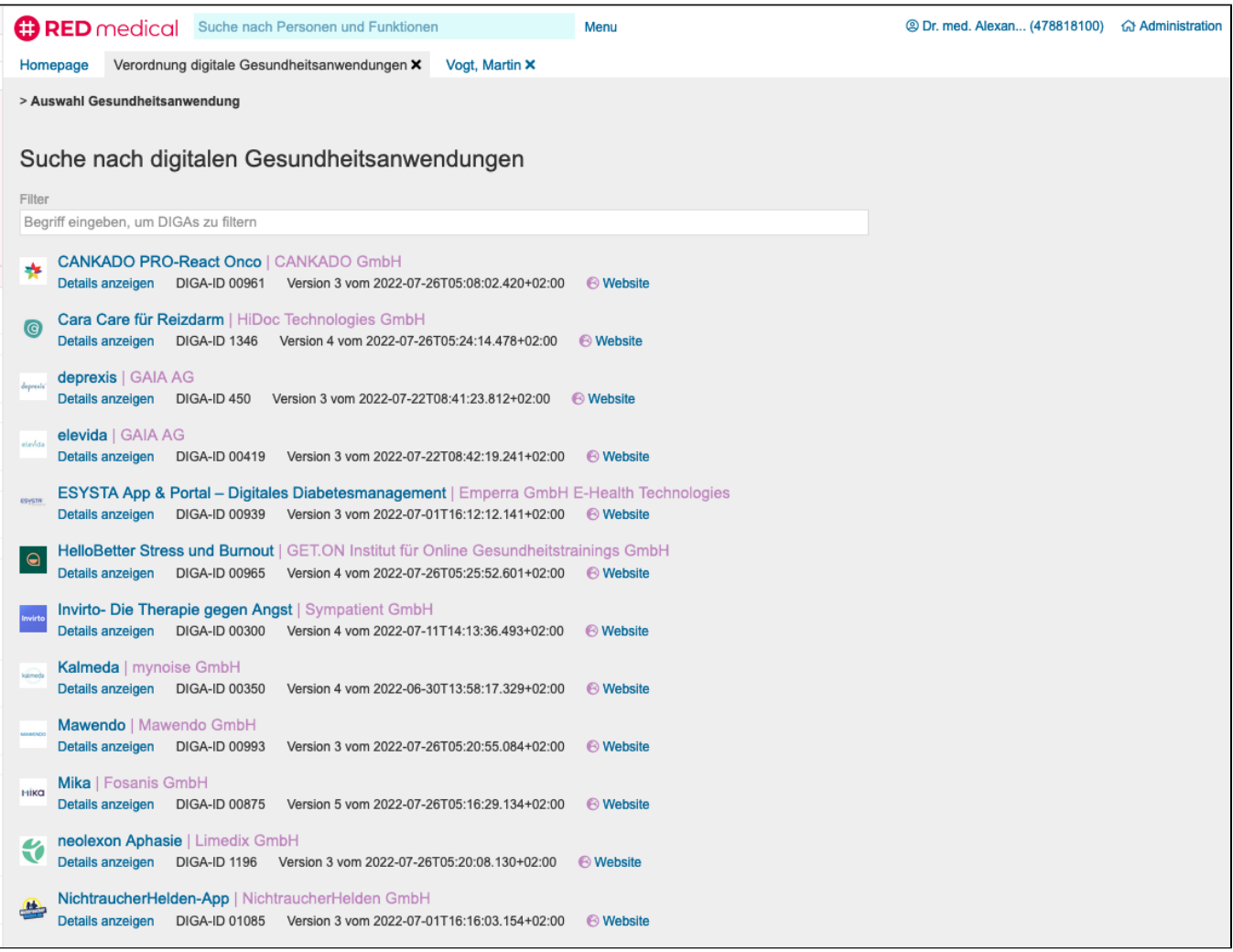

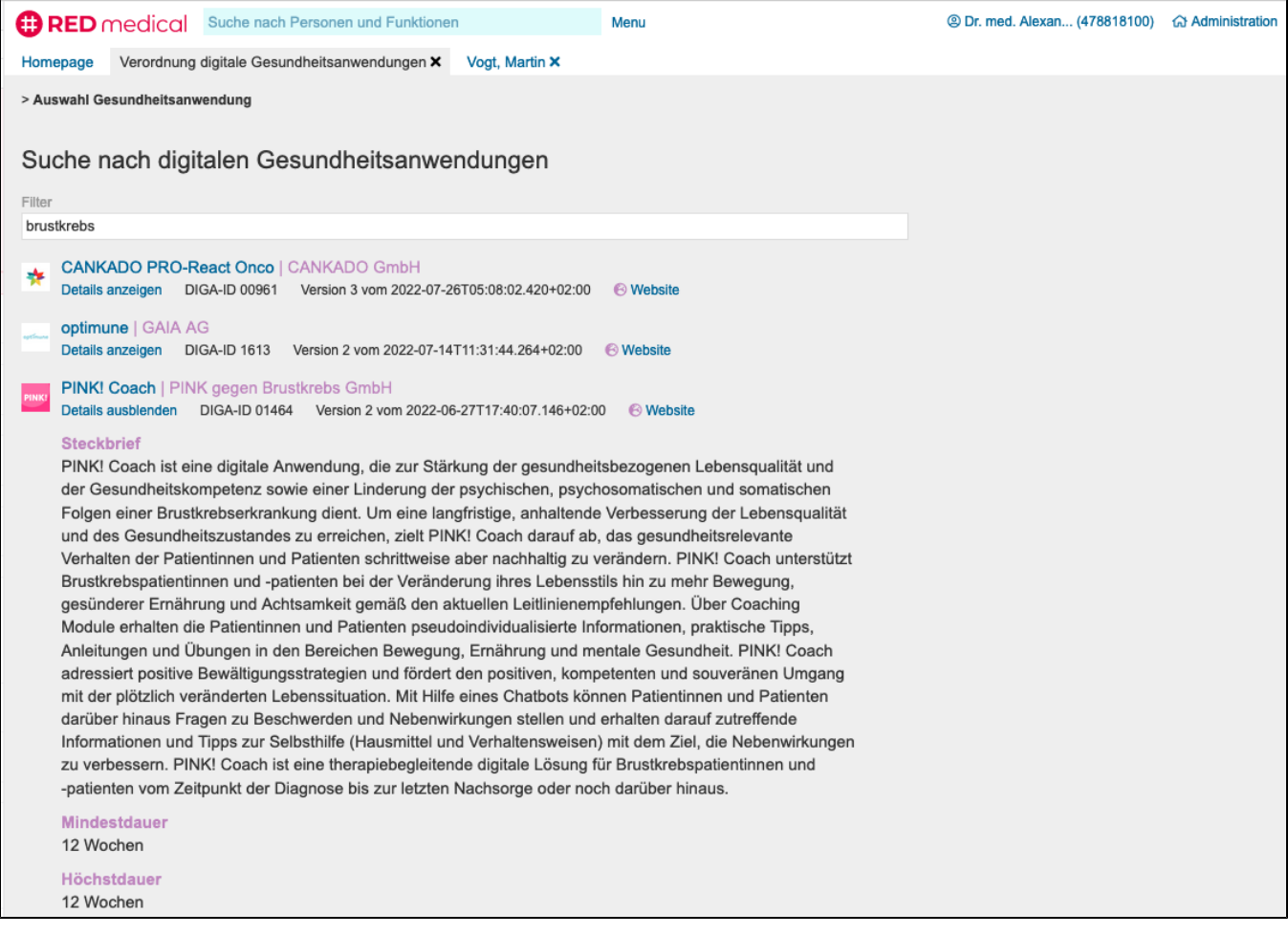

Durch Klick auf den DIGA-Namen wählen Sie die gewünschte DIGA zur Verordnung aus. RED zeigt Ihnen die Details und die für den Ausdruck der Verordnung (auf Muster 16) vorgesehenen Drucker an. Drucker müssen für den Ausdruck dieses Formulars eingerichtet werden [Erlkönig - Drucker](https://hilfe.redmedical.de/pages/viewpage.action?pageId=5734437)  [einrichten.](https://hilfe.redmedical.de/pages/viewpage.action?pageId=5734437)

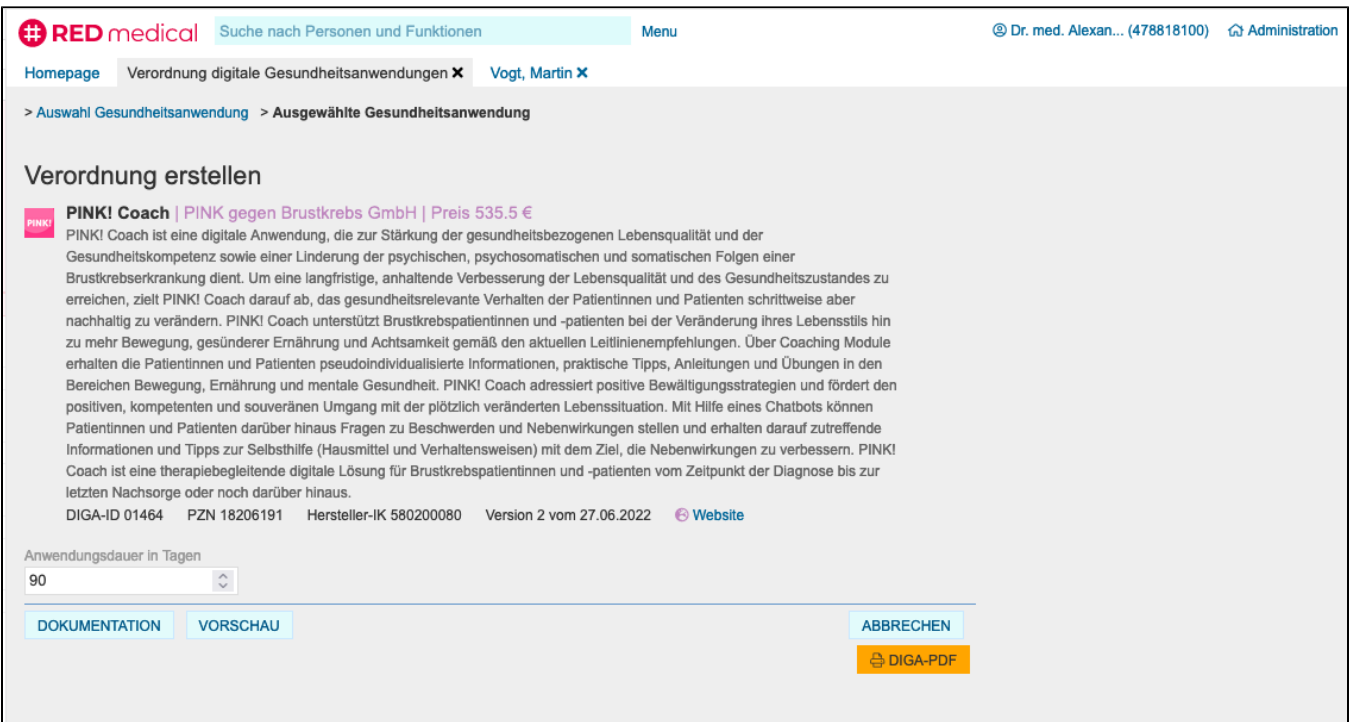

Durch Klick auf den Druckernamen wird das Dokument ausgedruckt. Derzeit ist für DIGA-Verordnungen noch kein elektronisches Rezept möglich. Nach erfolgreichem Ausdruck wird ein Eintrag in der Patientenakte erzeugt.

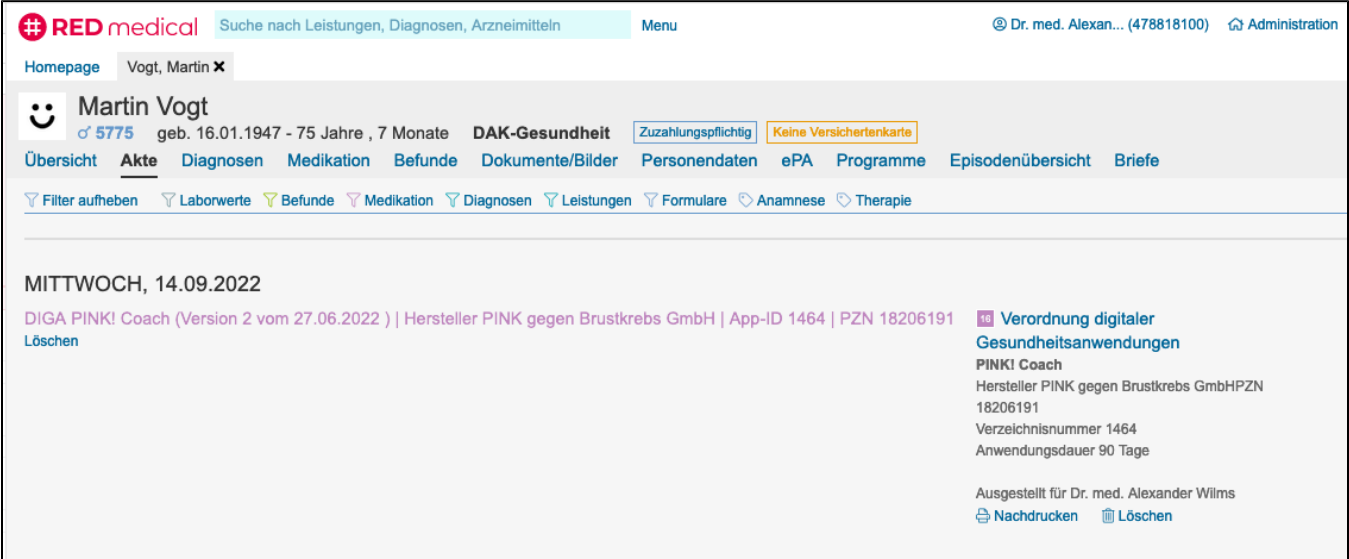

Erfolgte DIGA-Verordnungen können über die Textvariablen ##Diga-Liste## bzw. ##Diga-Liste-Beschreibung## in Arztbriefe oder Befunde übernommen werden. Die Textvariablen enthalten Namen, Hersteller und PZN der DIGA, die Variable ##Diga-Liste-Beschreibung## zusätzlich den "Steckbrief" der DIGA.